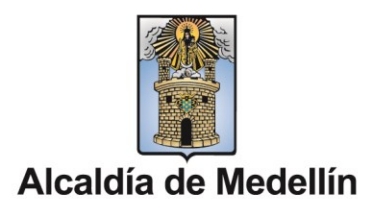

# **MANUAL DE USUARIO**

## **CONVOCATORIAS DE FOMENTO Y ESTÍMULOS PARA EL ARTE Y LA CULTURA 2022**

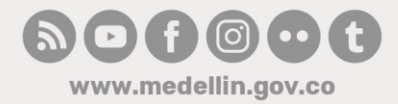

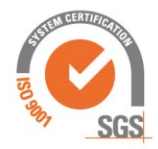

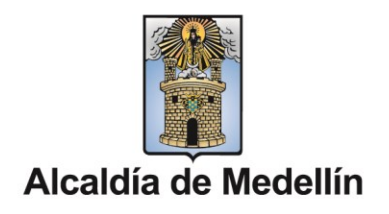

### CONTENIDO

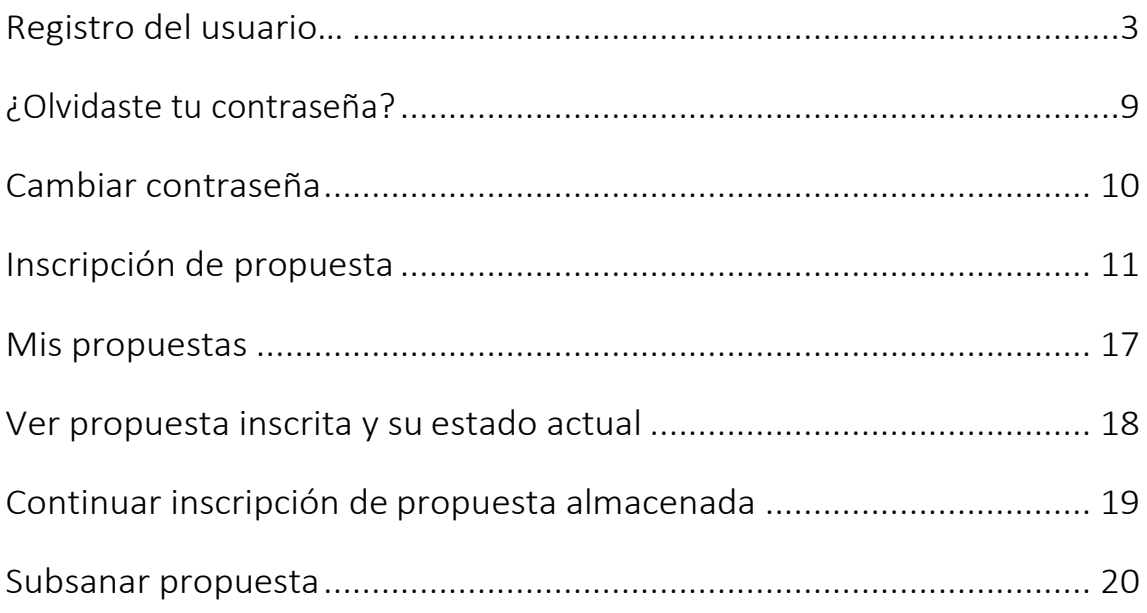

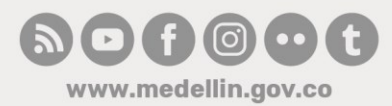

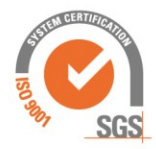

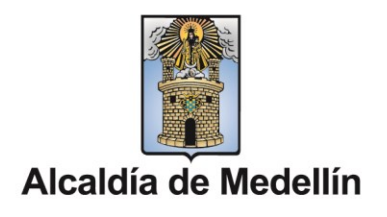

### Registro de usuario

El registro de usuario como participante le permitirá realizar la inscripción y subsanación de propuestas a la Convocatoria de Estímulos para el Arte y la Cultura. El registro de una nueva cuenta de usuario se logra siguiendo los siguientes pasos:

1. Ingrese alsitioweb http://medellin.gov.co/estimulos, de click en "*inscribe tu propuesta"* ubicado en la parte superior derecha. Se despliegan las opciones "Ya estoy registrado" e "Ingresar por primera vez":

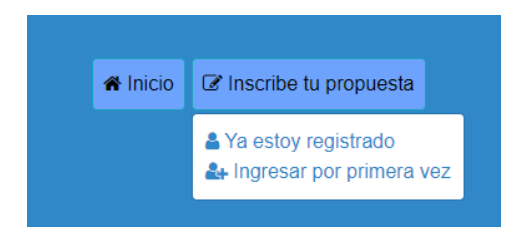

2. Al dar clic en la opción "Ya estoy registrado", se mostrará la siguiente página web:

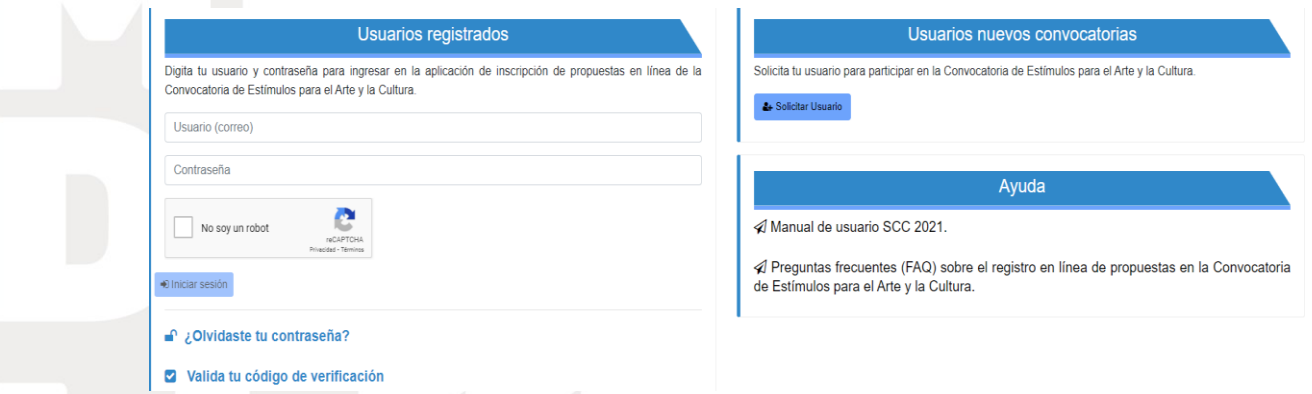

3. Parar ingresar a la aplicación digite su usuario y contraseña y valide: "No soy un robot", la cual garantiza al sistema que es un humano el que interactúa con la aplicación. Al dar click en esta casilla de validación se

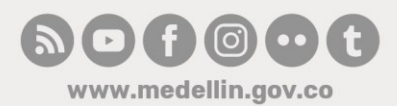

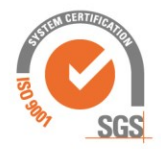

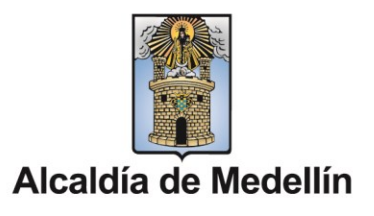

puede mostrar una pregunta y a continuación unas imágenes dentro de unos cuadros que corresponden a la respuesta a la pregunta. Tendrá que responder acertadamente lo que se pregunta para poder registrar su usuario.

4. En caso de no tener usuario registrado, seleccione la opción "Ingresar por primera vez". La aplicación lo llevará a la página de registro de usuario.

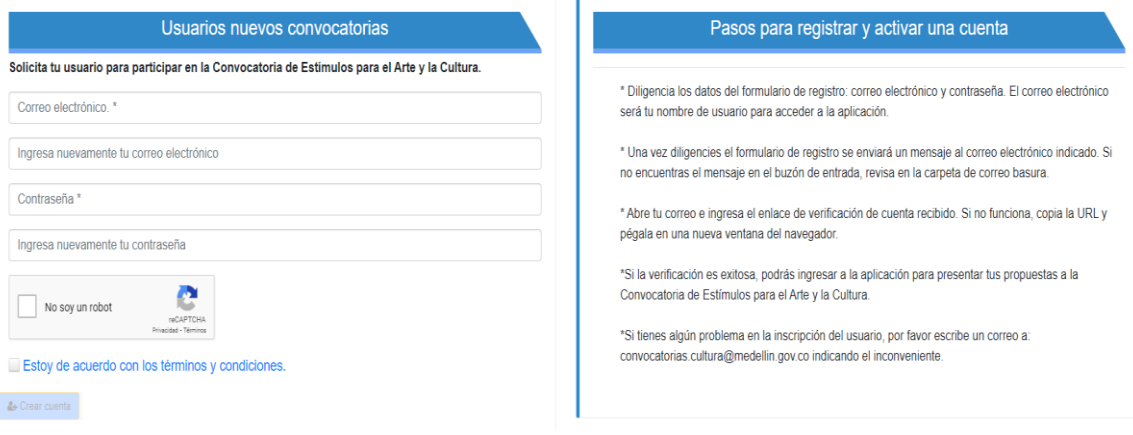

- 5. En esta página diligencie la información de correo electrónico y contraseña. Tenga en cuenta que el correo electrónico debe ser una dirección válida y que la contraseña digitada debe tener mínimo ocho caracteres con al menos una letra y un número. Ejemplo de contraseñas válidas: xyu1onax, 283iupsz, i9lo1Po15ab.
- 6. Chequee la validación de seguridad "No soy un robot" la cual garantiza al sistema que es un humano el que interactúa con la aplicación. Al dar click en esta casilla de validación se puede mostrar una pregunta y a continuación unas imágenes dentro de unos cuadros que corresponden a la respuesta a la pregunta. Tendrá que responder acertadamente lo que se pregunta para poder registrar su usuario.

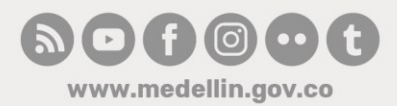

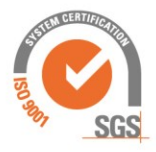

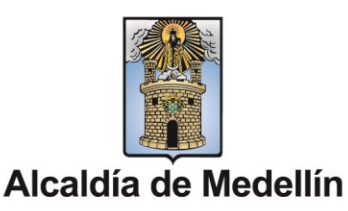

7. De click en "términos y condiciones". Si está de acuerdo chequee el campo "Estoy de acuerdo con los términos y condiciones". Una vez completado el formulario se habilitará el botón de "Crear cuenta", de click en este para registrar su usuario.

#### *Notas:*

www.medellin.gov.co

- Lea detenidamente los términos y condiciones de uso del sitio web para inscripción en línea del sistema de convocatorias.
- Para poder registrarse debe estar de acuerdo con los términos y condiciones de uso del sitio web.
- El campo "Ingrese nuevamente su correo electrónico" se utiliza para garantizar que haya escrito correctamente el correo electrónico del campo anterior.
- El campo "Ingrese nuevamente la contraseña" se utiliza para garantizar que la contraseña seleccionada anteriormente sea recordada por usted.
- Recuerde que el correo electrónico utilizado debe ser verídico y utilizado exclusivamente por usted en calidad de persona natural, o de representante en el caso de persona jurídica y/o agrupación. El correo electrónico será su nombre de usuario para acceder al sistema.
- No se podrá utilizar más de dos veces el mismo correo electrónico para registrarse.
- 8. Al registrarse, la aplicación le mostrará una notificación indicando que su proceso se realizó de forma exitosa:

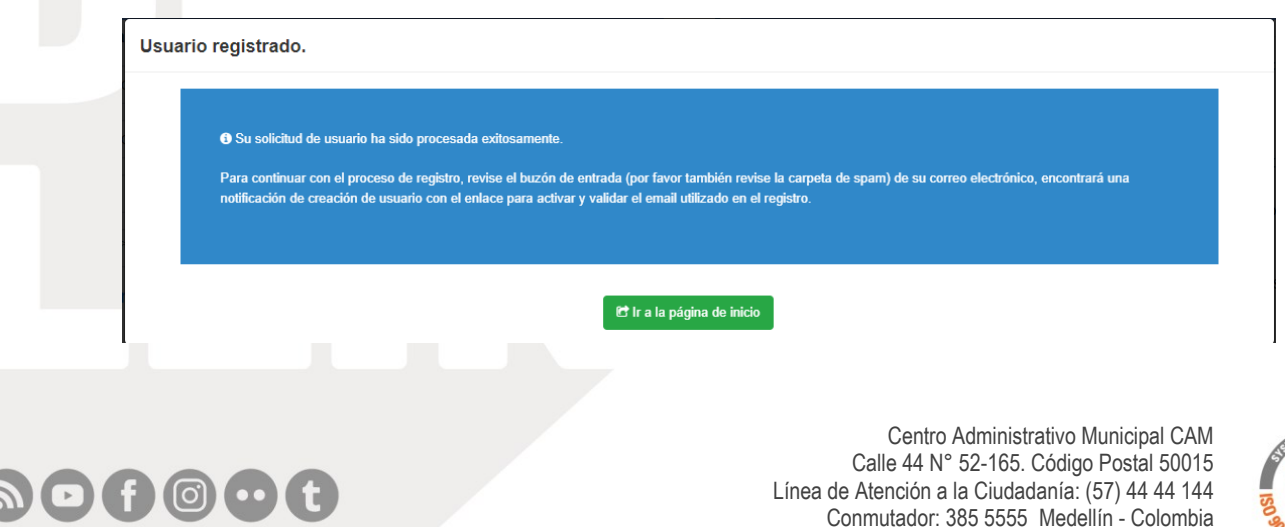

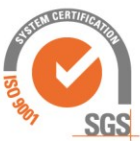

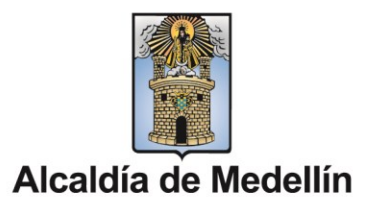

9. Al correo electrónico registrado, le será enviado un mensaje sobre la creación del usuario y el siguiente paso para activar la cuenta a su cuenta, el cual será similar al siguiente:

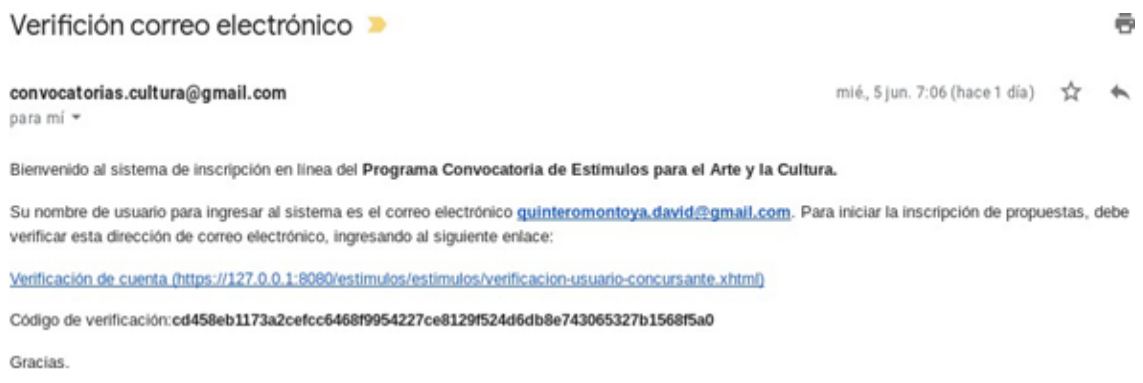

#### *Notas:*

- La notificación de creación de usuario será enviada al correo electrónico registrado por el usuario en la página.
- Si el correo no aparece en la bandeja de entrada por favor revise la carpeta de spam o correos no deseados de su correo electrónico.

Para confirmar que usted tiene acceso al correo electrónico utilizado como nombre de usuario de click en el enlace enviado. Si no es posible dar click sobre el enlace entonces copie y pegue toda la dirección web en el navegador. Le aparecerá un cuadro para ingresar el correo electrónico y el código de verificación enviado

#### **Usuarios registrados**

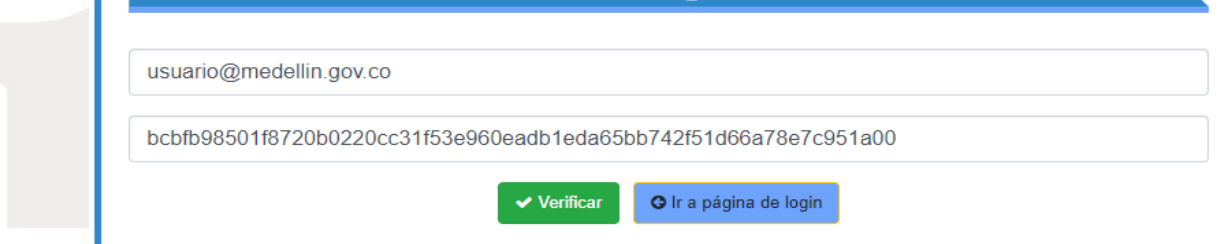

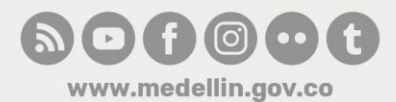

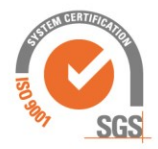

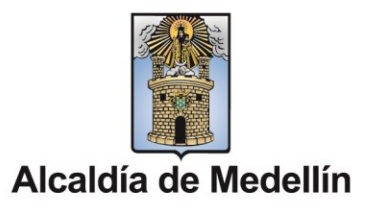

Si el enlace se verifica exitosamente entonces se mostrará el siguiente mensaje en la aplicación.

Validación de registro de usuario

Su registro de usuario en el sistema de inscripción de propuestas del Programa Convocatoria Estímulos Arte y Cultura se ha validado exitosamente. Haga click aquí para ingresar al sistema con su usuario y contraseña.

*Nota:*

Si el enlace de verificación no funciona de click en "Valida tu código de verificación" ubicada en la página inicial de la aplicación http://medellin.gov.co/estimulos e ingresando por "*inscribe tu propuesta"* y luego la opción "*Ya estoy registrado*". Deberá ingresar el correo electrónico y el código de verificación enviado.

10.Una vez realizada la validación del correo electrónico ingrese con su usuario y contraseña a la aplicación y valide: "No soy un robot".

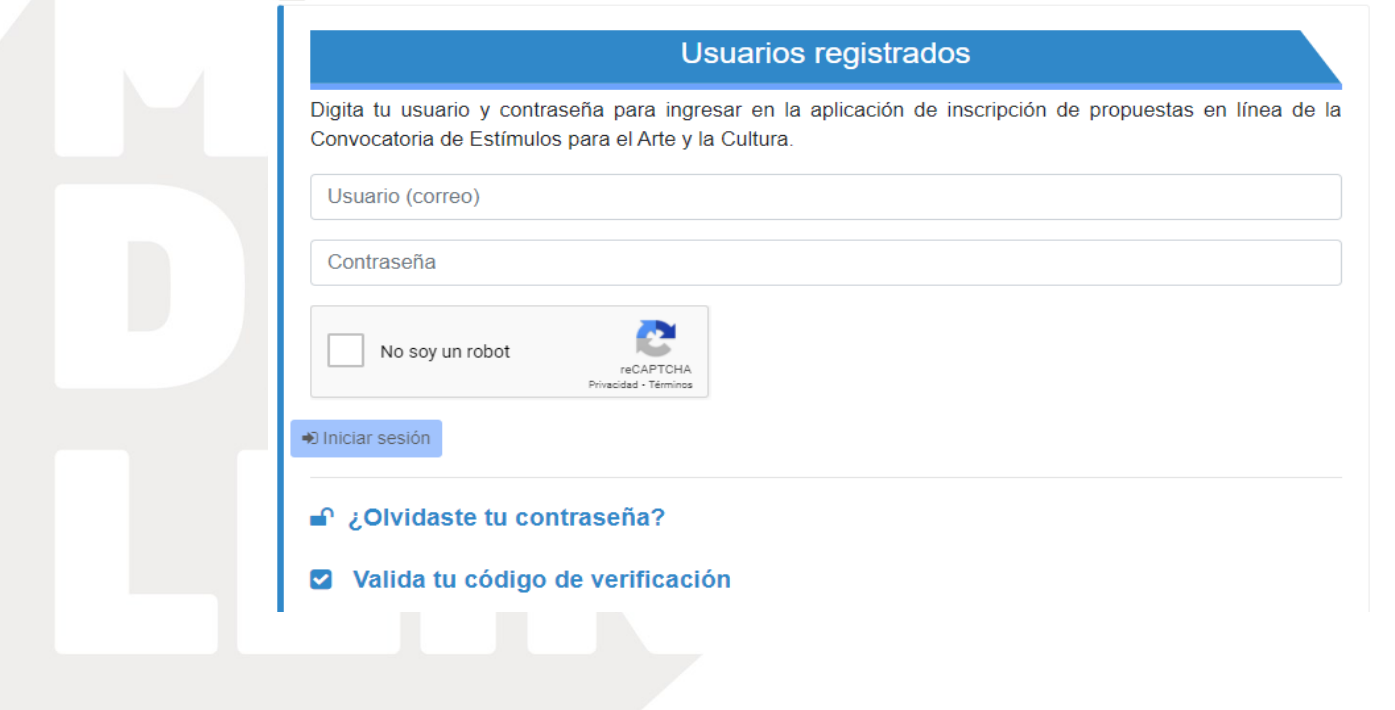

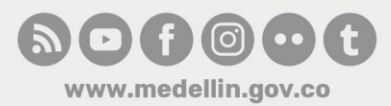

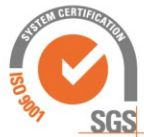

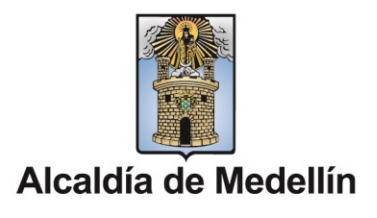

11.Al ingresar por primera vez al sistema deberá seleccionar el tipo de participante con el cual inscribirá todas sus propuestas, si usted es un participante individual entonces seleccione persona natural, si usted representa a una persona jurídica y/o agrupación entonces seleccione persona jurídica o agrupación según corresponda.

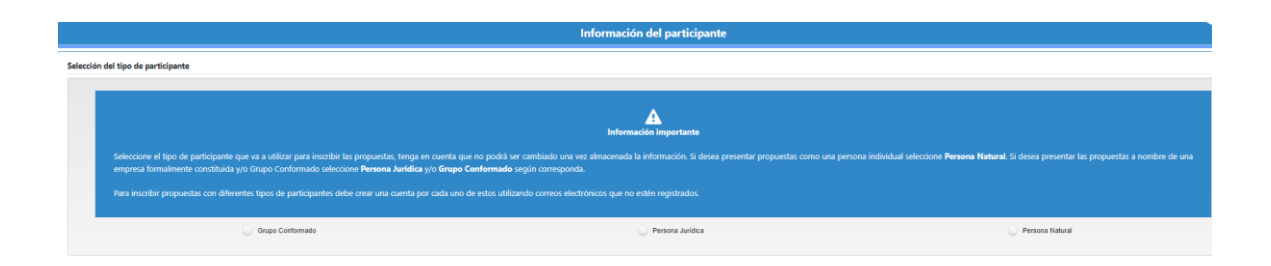

12.Según el tipo de participante se mostrará un formulario para diligenciar datos como: nombre, identificación, domicilio, información de contacto, entre otros. Al diligenciar la información debe dar click en el botón guardar ubicado al final del formulario.

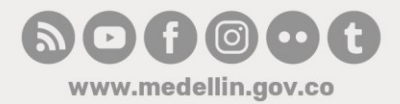

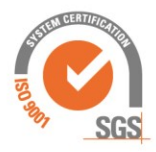

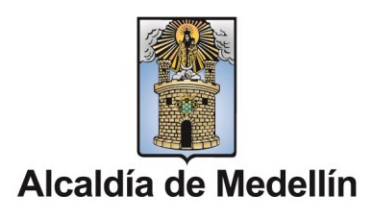

### ¿Olvidaste tu contraseña?

La opción ¿Olvidaste tu contraseña?, creará una nueva contraseña que será enviada a su correo electrónico, únicamente deberá diligenciar la información del correo electrónico con el cual se inscribió.

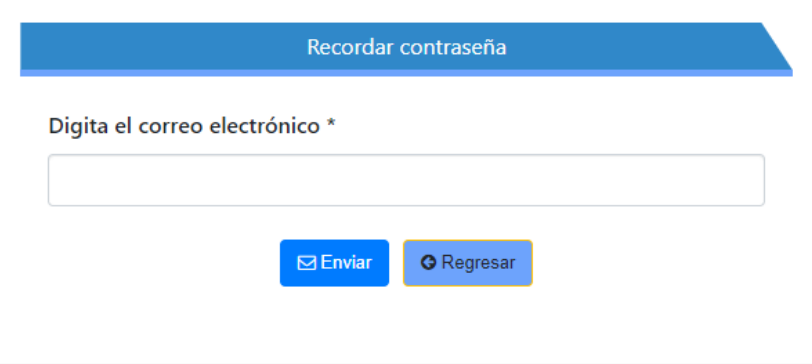

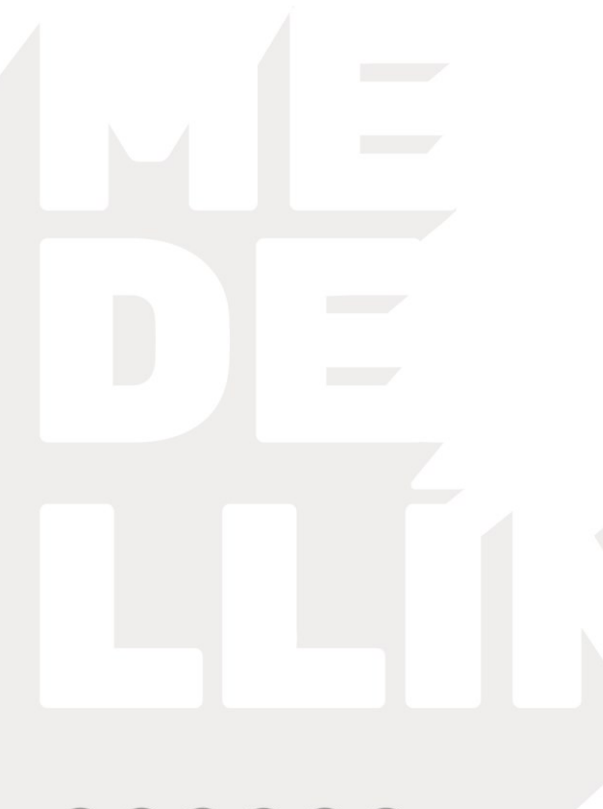

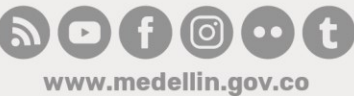

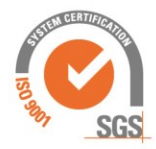

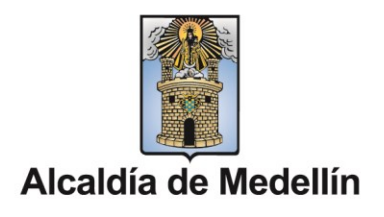

### Cambiar Contraseña

Al ingresar al sistema con su usuario y la contraseña debe acceder en la opción "*cambiar contraseña*", en esta página debe digitar su contraseña actual y su nueva contraseña, posteriormente dar click en el botón "Modificar".

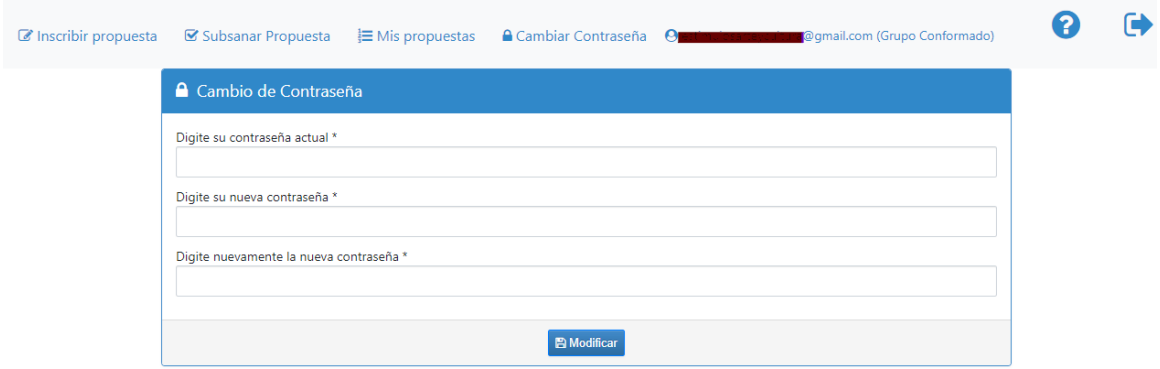

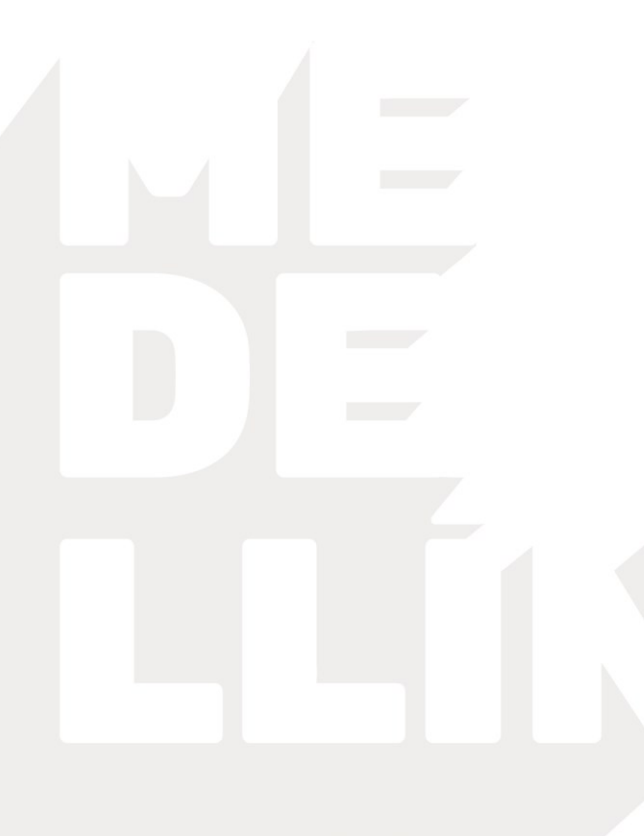

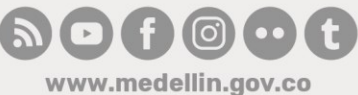

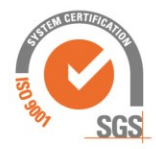

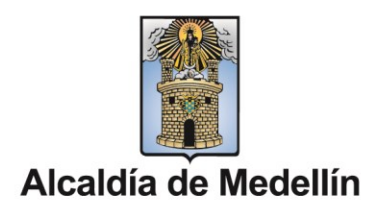

### Inscripción de propuesta

Para registrar una propuesta, primero debe haber ingresado con su usuario y contraseña y dar click en la opción "*Inscribir propuesta*" del menú localizado en la parte superior de la página.

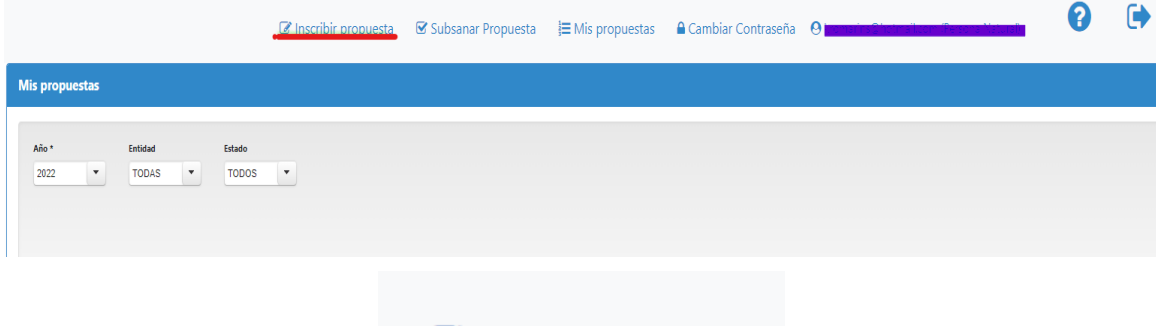

#### Inscribir propuesta

Al abrir la página se mostrarán las convocatorias vigentes para inscripción de propuestas, es decir aquellas que están en la etapa de recepción de propuestas en el momento actual. Tenga en cuenta que sólo se mostrarán las convocatorias que están dirigidas al tipo de participante seleccionado durante el registro del usuario.

El registro de la propuesta se divide en tres pasos:

#### 1. Selección de la convocatoria

Al abrir la página de inscripción de propuesta, se muestran las convocatorias vigentes a las cuales puede inscribirse, el sistema selecciona automáticamente y el check de convocatorias vigentes.

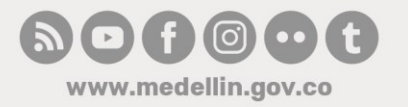

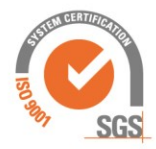

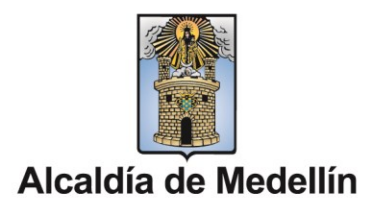

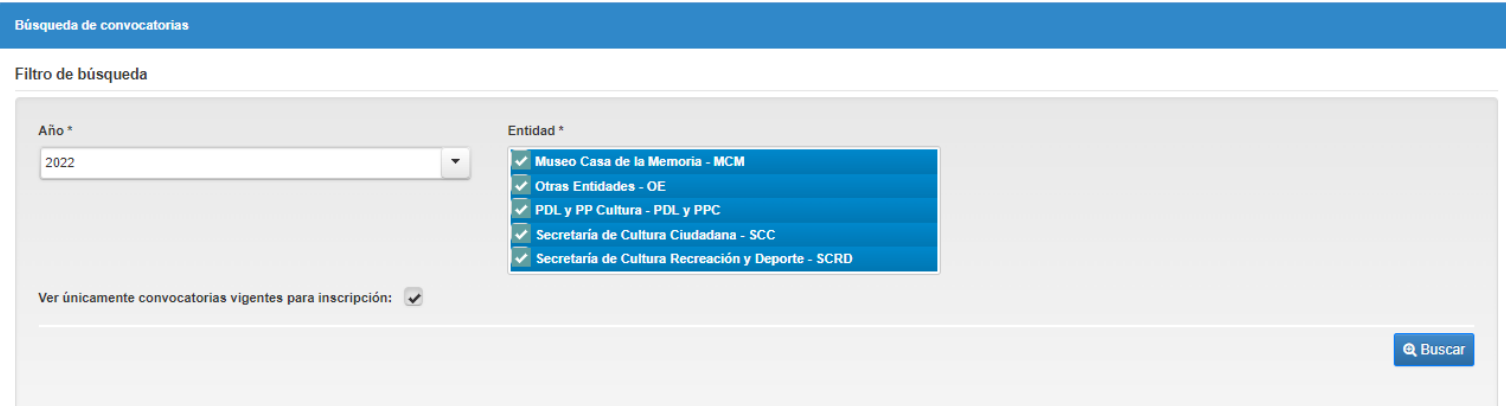

Si desea filtrar los resultados puede cambiar los parámetros de búsqueda, por ejemplo seleccionar una sola entidad para mostrar únicamente las convocatorias de dicha entidad.

Una vez identificada la convocatoria a la cual desea inscribirse debe dar click en el botón "Seleccionar para inscribir propuesta" ubicado en la última columna de la tabla de convocatorias encontradas.

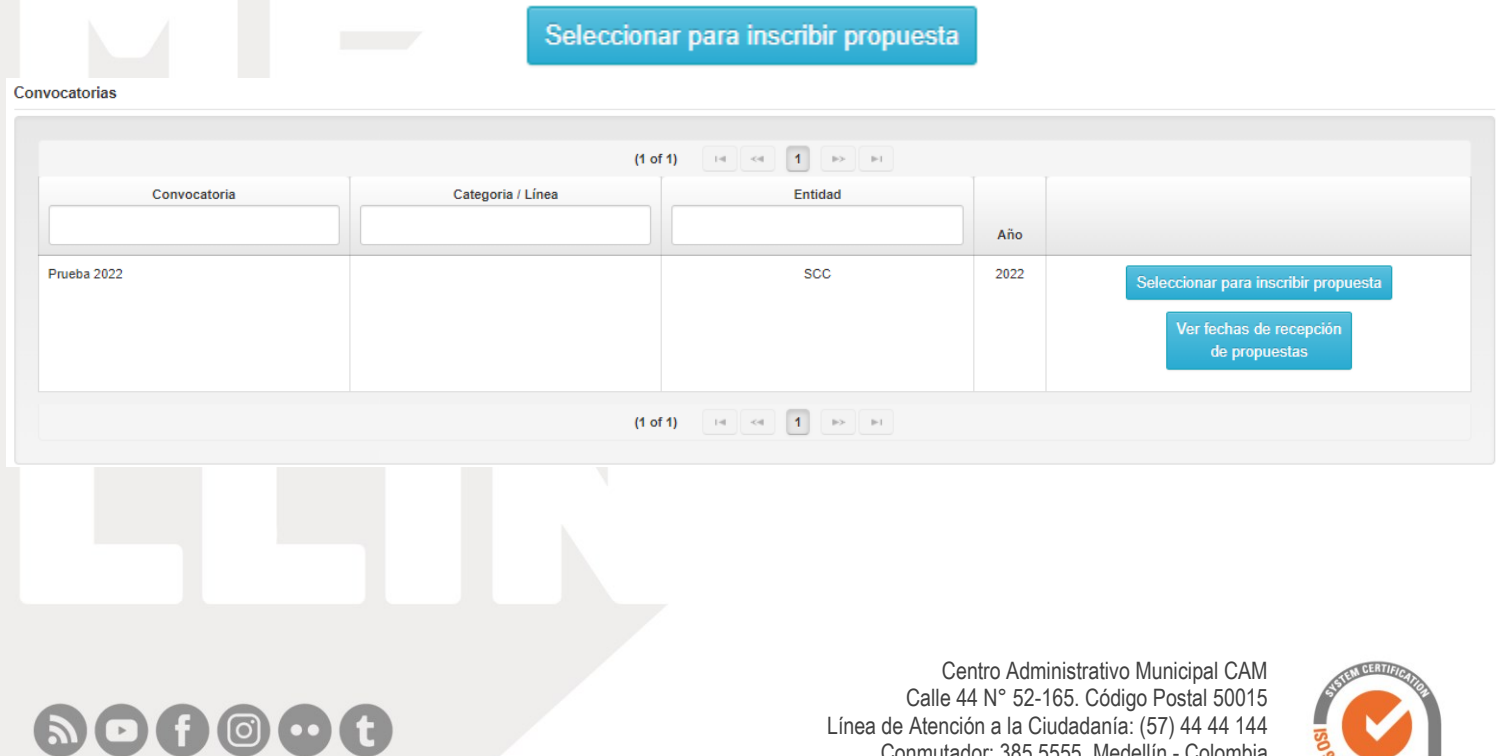

www.medellin.gov.co

Línea de Atención a la Ciudadanía: (57) 44 44 144 Conmutador: 385 5555 Medellín - Colombia

**SGS** 

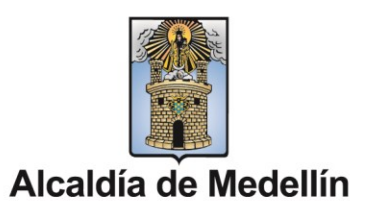

#### *Nota:*

- Si la convocatoria tiene categorías la tabla de *convocatorias encontradas* mostrará una fila por cada una de las categorías. Verifique bien la categoría a la cual se desea inscribir, una vez realizada la inscripción no se podrá cambiar la categoría.
- Solo puede realizar una inscripción de propuesta por convocatoria.

#### 2. Formulario de inscripción

En el formulario de inscripción primero debe leerlostérminos y condiciones, y la autorización de uso para la convocatoria en la cual está participando, si está de acuerdo entonces seleccione SI en el campo "He leído y acepto los términos, las condiciones y la autorización de uso".

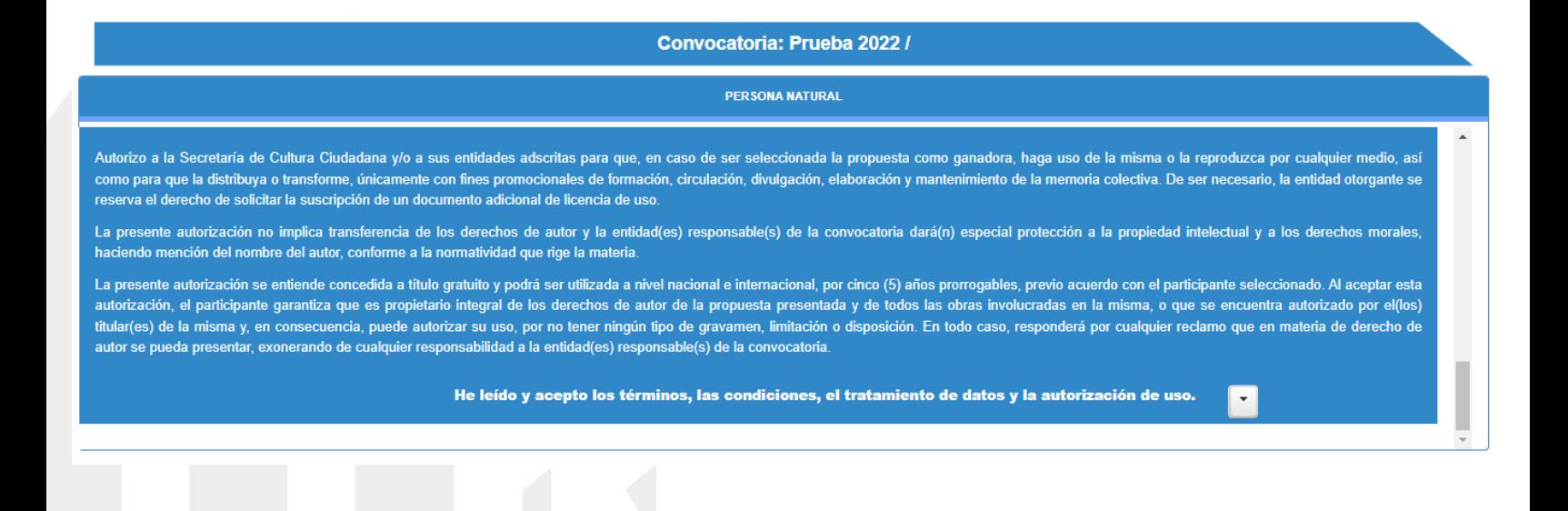

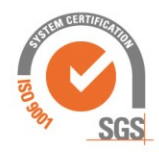

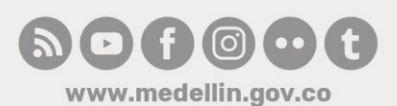

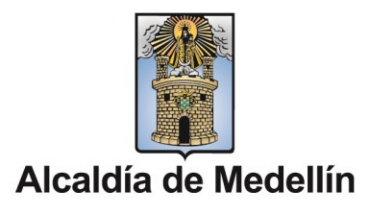

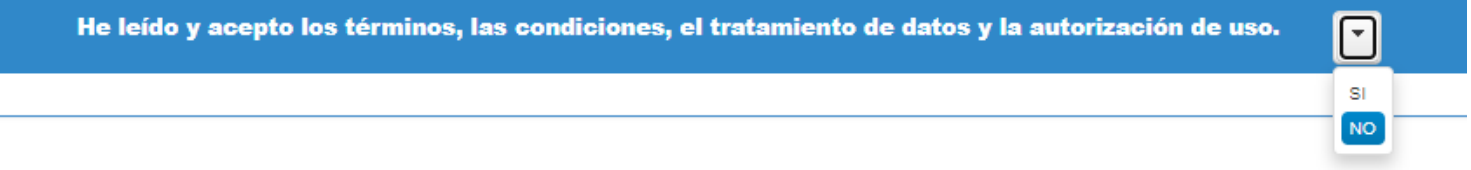

Alresponder SIse cargará elformulario de inscripción con los datosregistrados previamente, si desea actualizar algún dato por favor hágalo y posteriormente de click en el botón siguiente ubicado en la parte inferior del formulario.

#### *Nota:*

- Si la convocatoria es con seudónimo se solicitará el nombre del seudónimo adicionalmente. Tenga en cuenta que los datos registrados en el formulario de registro no serán conocidos por el jurado calificador en la etapa de evaluación de propuestas.
- Si es persona natural se solicitarán los datos personales del participante individual.
- Si es persona jurídica o agrupación se solicitará la información de la organización que representa más los datos personales del representante.
- Los campos marcados con asterisco \* son obligatorios

#### 3. Registro de la propuesta.

Diligencie el nombre de la propuesta el cual es obligatorio en el campo "Nombre de la propuesta".

Cargue cada uno de los documentos solicitados en la convocatoria siguiendo los siguientes pasos.

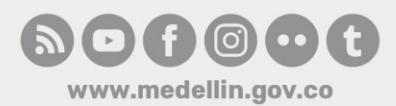

e de la propuesta \*

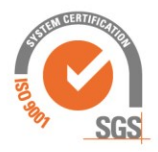

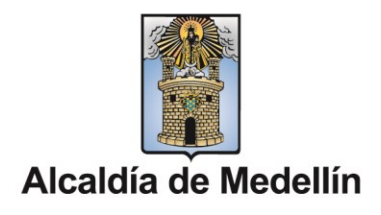

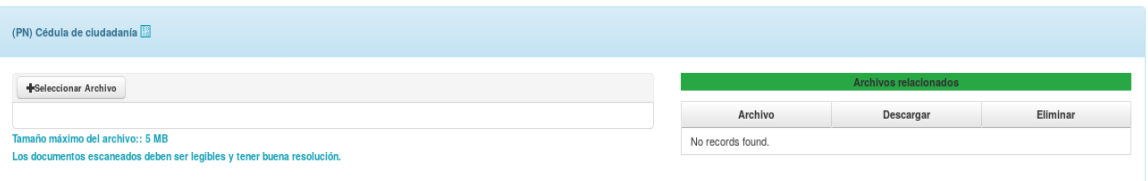

Seleccione los archivos que desea cargar, de click en el botón "Seleccionar Archivos", recuerde que puede cargar varios archivos por cada requisito solicitado en la convocatoria. Una vez seleccionado el sistema empezará a cargarlos. Durante la carga de los archivos se mostrará el avance, tenga en cuenta que la velocidad de carga de los archivos depende de su conexión a internet, sea paciente a la hora de cargar los archivos.

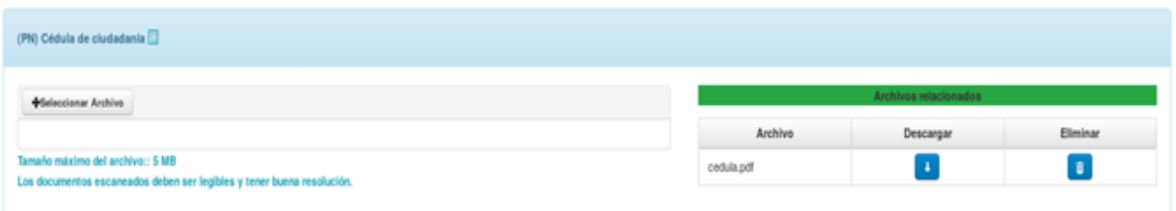

Una vez cargados los archivos deberán aparecer en la tabla de "archivos relacionados" ubicada en la parte derecha.

- Importante, revise que los archivos estén cargados correctamente dando click en el botón de la columna descargar del archivocorrespondiente.
- Si desea eliminar un archivo puede hacerlo dando click en el botón de la columna eliminar. Si el contenido de la propuesta solicita archivos de vídeo y/o archivos de música deberá cargarlos en algún servicio en la nube donde pueda alojar esta información, una vez cargados debe relacionar la dirección web del recurso. Siga los siguientes pasos para registrar las direcciones web del contenido de la propuesta:

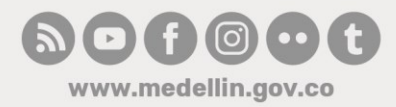

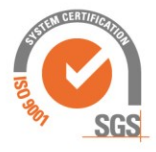

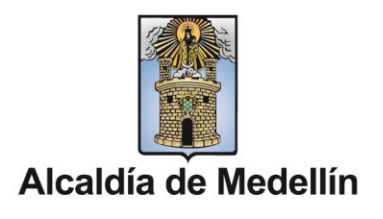

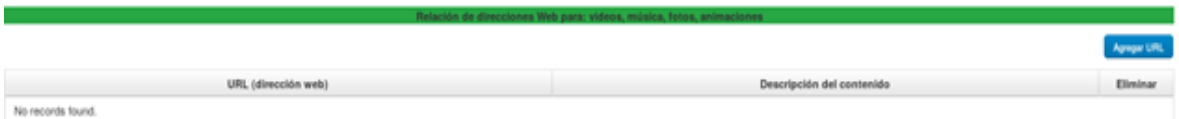

• De click en el botón Agregar URL, se creará una nueva fila para diligenciar la dirección Web y la descripción del contenido del vídeo.

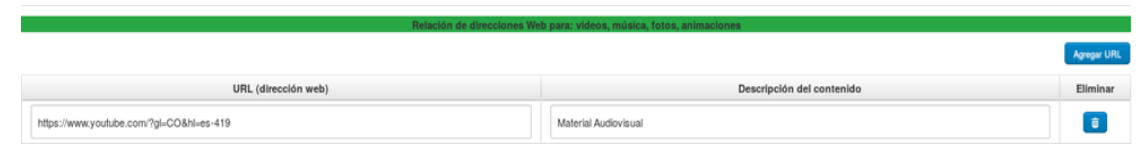

- En el campo "descripción del contenido del video" puede registrar también la información de seguridad para acceder al video.
- Puede agregar varias direcciones Web, para esto utilice el botón agregar URL las veces que sean necesarias.
- Una vez registrados los archivos y las direcciones web (si aplica) puede inscribirla propuesta en la convocatoria seleccionada, para esto debe dar click en el botón "inscribir propuesta".

#### *Nota:*

- Los documentos solicitados que están marcados con asterisco (\*) son obligatorios.
- Puede realizar guardados parciales y continuar con la inscripción más adelante dando click en el botón "Guardar".
- Para regresar a una propuesta que guardó parcialmente debedar click en la opción de "Mis Propuestas", buscar la propuesta correspondiente y dar click en el botón "Continuar inscripción"
- Recuerde que la relación de direcciones web únicamente aplica para el contenido de la propuesta en el caso que la convocatoria solicite archivos de música y/o vídeo.
- · La propuesta quedará inscrita únicamente hasta que de click en el <u>botón "Inscribir Propuesta". El botón alle Guardiar códin leanheitre</u> Línea de Atención a la Ciudadanía: (57) 44 44 144 almacenará la información en el sistemanutador: 385 5555 Medellín - Colombia

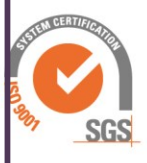

Illin.gov.com propuesta, esto lo puede realizar desde la opción de "Mis

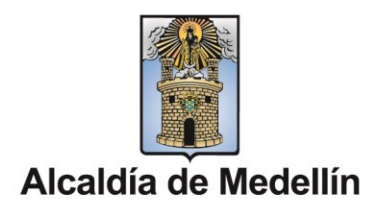

### Mis propuestas

En la opción de mis propuestas puede consultar las propuestas guardadas e inscritas. Además puede acceder a la subsanación de propuestas y continuar con la inscripción de una propuesta almacenada previamente.

Al dar click en la opción demenú "mis propuestas" ubicado en la parte superior se accederán a todas las propuestas registradas. Estas se mostrarán en una tabla en la cual se puede filtrar por convocatoria, categoría y nombre.

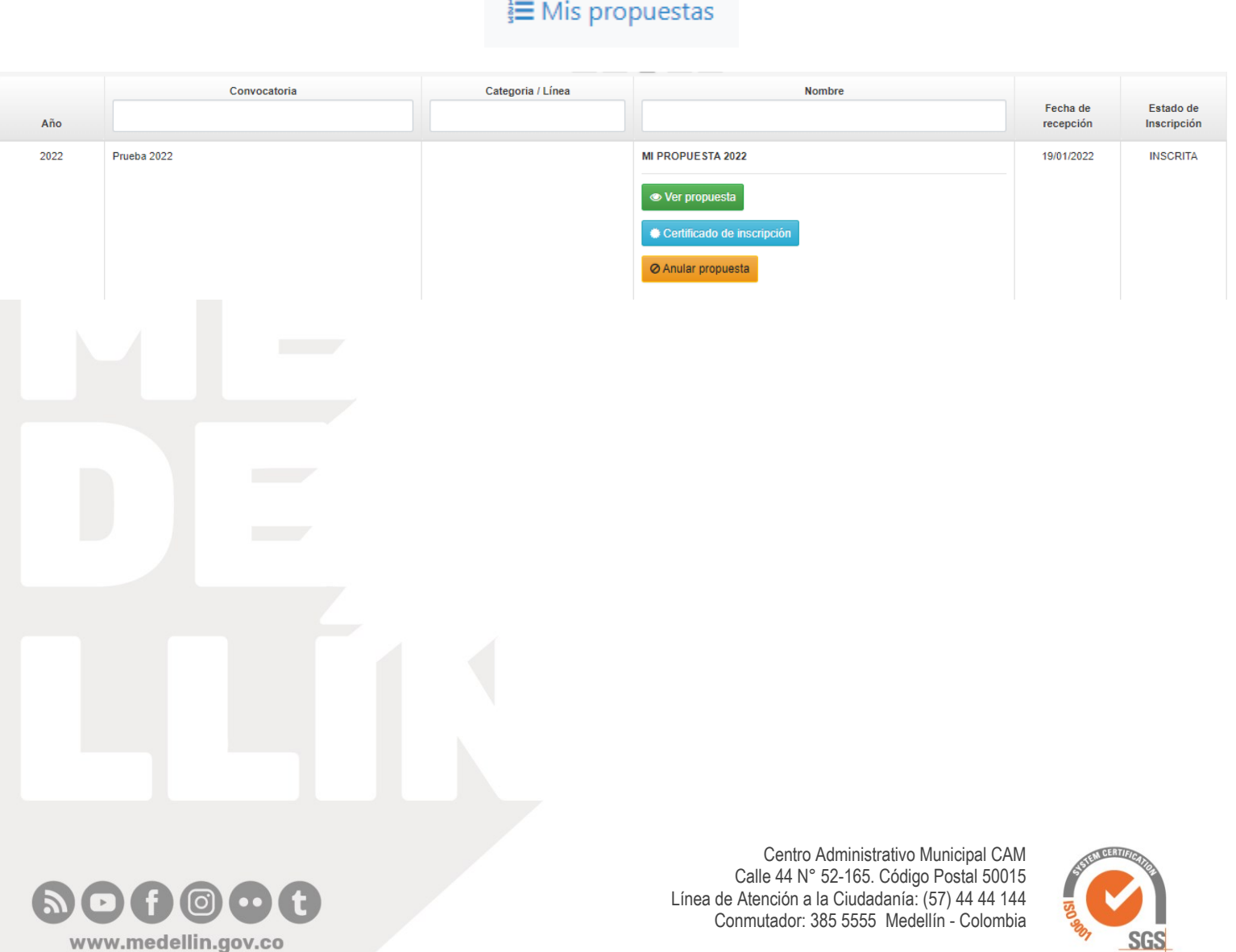

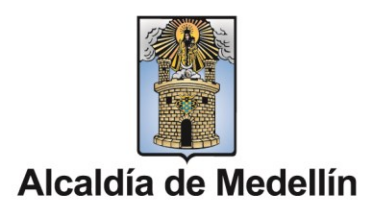

### Ver propuesta inscrita y su estado actual

Una vez localizada la propuesta a revisar, mostrará su estado actual bajo la columna estado, esté podrá ser:

- GUARDADA NO INSCRITA: En este caso la propuesta se diligenció pero aún no se ha inscrito, para participar en la convocatoria es necesario que esté inscrita.
- INSCRITA: La propuesta fue inscrita y está a la espera de que sea verificada por la entidad.
- HABILITADA: La propuesta fue verificada y está habilitada para la etapa de evaluación.
- RECHAZADA: La propuesta fue verificada y no estáhabilitada para la etapa de evaluación.
- POR SUBSANAR: La propuesta fue verificada y debe subsanar algunos documentos para continuar con una segunda instancia de verificación.
- NO INSCRITA FINALIZACIÓN DE INSCRIPCIÓN DE PROPUESTAS: La propuesta no fue inscrita en el tiempo establecido por la convocatoria. Recuerde que el plazo para inscribir es hasta las 5:00 p. m. del último día de inscripción de propuestas.

La información cargada en la propuesta se puede verificar siempre y cuando esté en los estados: INSCRITA, HABILITADA y RECHAZADA. Para revisar la propuesta debe dar click en el botón "ver propuesta".

Se mostrará la información del formulario de registro y los enlaces para descargar los archivos cargados.

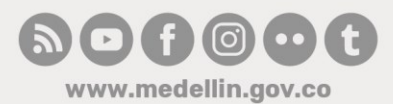

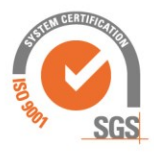

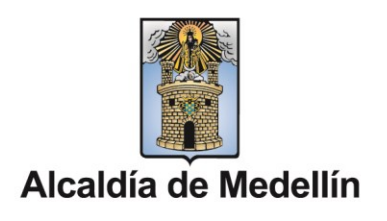

### Continuar inscripción de propuesta almacenada.

Las propuestas guardadas parcialmente pueden ser modificadas para completar su inscripción o cargar nuevos documentos y guardarla parcialmente. Para continuar con la inscripción de una propuesta debe ir a la opción "Mis propuestas" como se indicó anteriormente, en esta página debe buscar la propuesta que guardo, la cual debe estar en estado GUARDADA NO INSCRITA. Una vez localizada, de click en el botón:

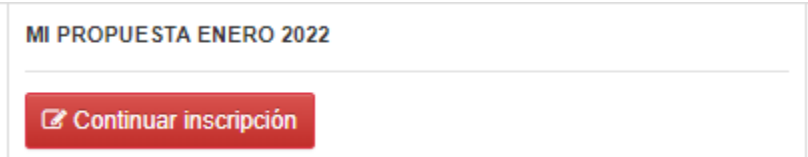

Al dar click en este botón se abrirá el formulario de inscripción, el cual puede modificar si es necesario, en este formulario debe dar siguiente y se mostrará la página para cargar los documentos. Recuerde que para guardar las modificaciones realizadas debe dar click en el botón "Guardar", una vez tenga su propuesta lista, debe dar click en el botón "Inscribir Propuesta" para que esta quede formalmente inscrita.

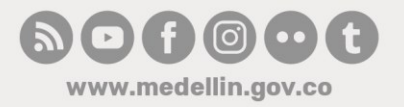

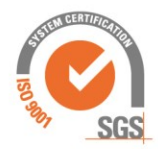

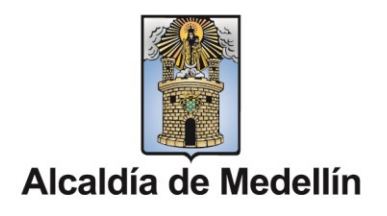

### Subsanar propuesta

La subsanación de propuestas únicamente aplica para las propuestas que se encuentra en el estado "POR SUBSANAR". Estas propuestas muestran en la columna "nombre" el botón de subsanar propuesta.

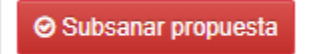

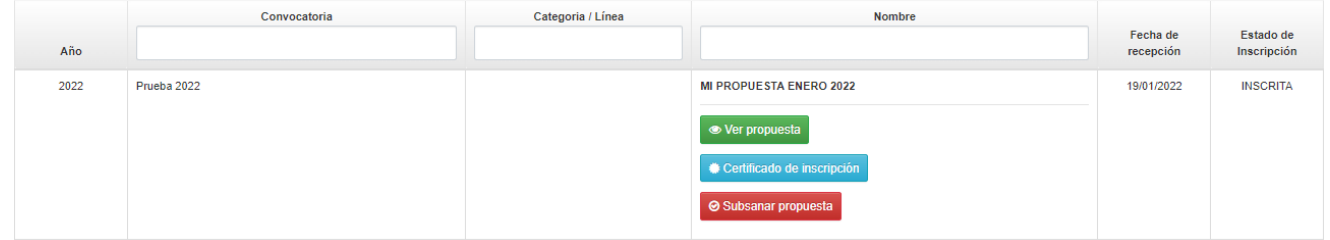

Al dar click en este botón se accede a la subsanación de la propuesta, en esta página únicamente se muestran los requisitos que se deben subsanar, aquellos que no se deben subsanar no se muestran.

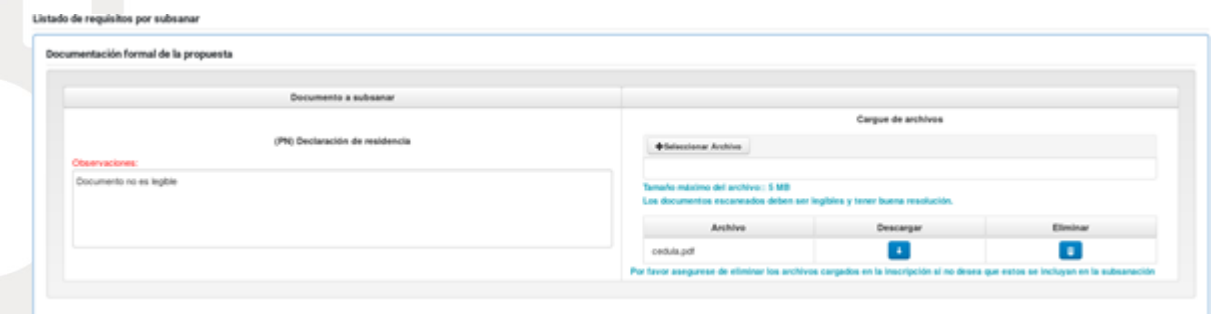

Cargue cada uno de los documentos solicitados en la subsanación siguiendo estos pasos:

• En archivos cargados se muestra el archivo cargado durante la

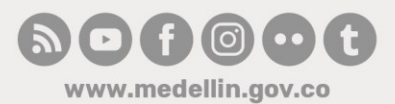

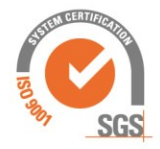

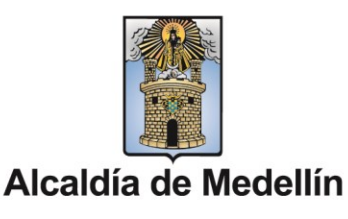

inscripción. Este debe ser eliminado dando click en el icono de la columna eliminar.

- Para cargar los archivos nuevos de la subsanación de click en el botón "Seleccionar Archivos", recuerde que puede seleccionar varios archivos.
- De click en el botón "Cargar Archivos Seleccionados", para cargar los archivos en el sistema. Durante la carga de los archivos se mostrará el avance, tenga en cuenta que la velocidad de carga de los archivos depende de su conexión a internet, sea paciente a la hora de cargar los archivos.
- Una vez cargados los archivos deberán aparecer en la tabla de "archivos cargados".
- Puede revisar el archivo cargado dando click en el botón de la columna "descargar" del archivo correspondiente, si desea eliminarlo puede hacerlo dando click en el botón de la columna eliminar.
- Una vez cargadoslos nuevos archivos de subsanación de click en el botón guardar para realizar la subsanación. La propuesta quedará en el estado "Propuesta subsanada", puede ver este dando click en "Ver propuestas".

#### Propuesta subsanada

Su propuesta 50-002 - MI PROPUESTA ENERO 2022 fue subsanada correctamente. Puede verificar la propuesta subsanada en la opción de Mis Propuesta y descargar el certificado de subsanación.

Ver propuestas

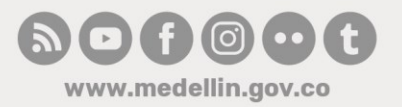

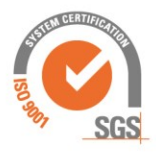